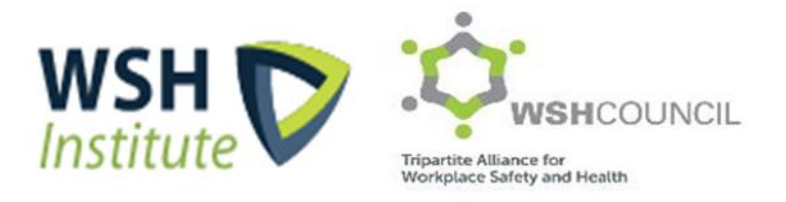

# **iWorkHealth Troubleshooting Guide for Company Administrator**

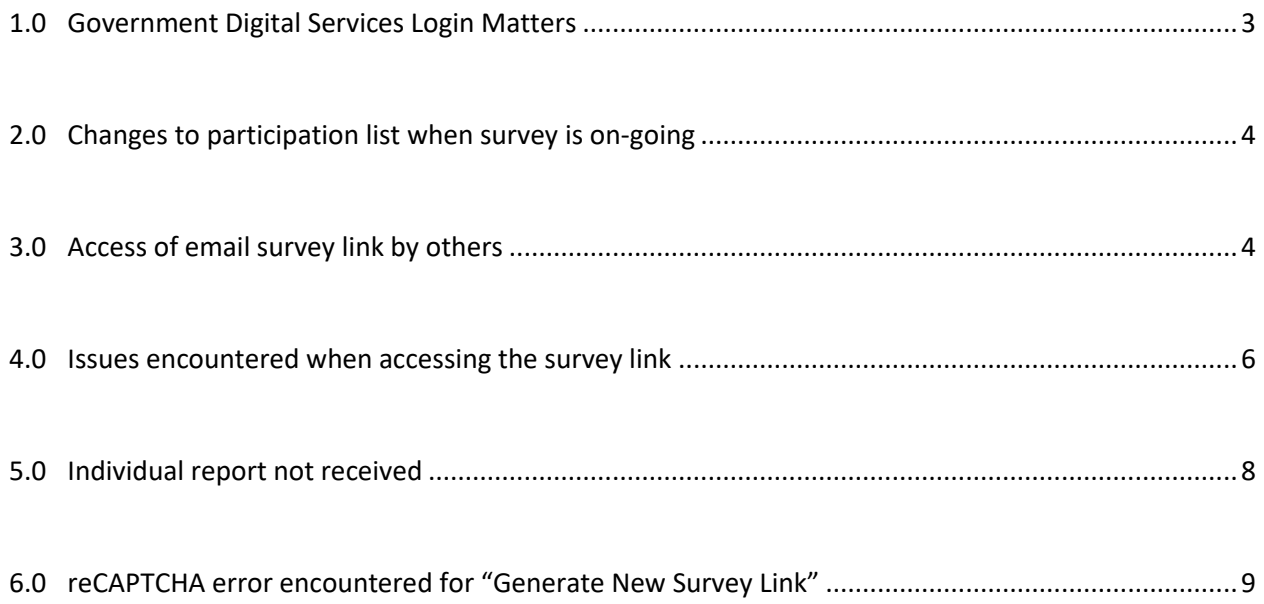

**This document guides company administrators through the steps should any issues be encountered.** 

## <span id="page-2-0"></span>1.0 Government Digital Services Login Matters

Error message encountered when logging in

i. "You do not have a valid account or you are not authorized to access Corppass"

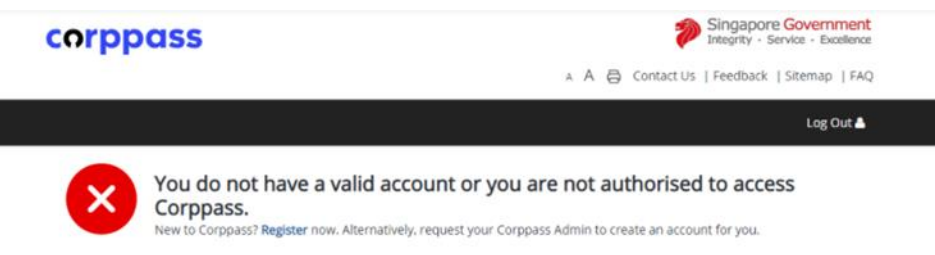

Possible reasons for the error message:

a) Company account is invalid (does not exist) Check your Corppass account details at [https://www.corppass.gov.sg](https://www.corppass.gov.sg/)

Retrieve Singpass <https://www.singpass.gov.sg/singpass/retrieveaccount/retrievesingpassid>

#### Forgot Password <https://www.singpass.gov.sg/singpass/onlineresetpassword/sfauserdetail>

- b) If the Company Admin Corppass user account is not assigned to the roles (E.g., If "Access to All e-Services" is unchecked.
- ii. "You are not authorized to access the system".

## **Login Error**

You are not authorised to access the system.

**Back to Login Page** 

Possible reasons for the error message:

a) iWorkHealth account is disabled Email the iWorkHealth Administrator at [contact@iworkhealth.gov.sg](mailto:contact@iworkhealth.gov.sg) to reactivate your account.

## <span id="page-3-0"></span>2.0 Changes to participation list when survey is on-going

To add participant(s) to the on-going survey, follow the steps indicated in 4.2 in the User Guide for the Company Administrator.

Note:

- While changes can be made to add or delete a participant to and from the survey, changes cannot be made to the department the participant is in.
- Changes to the participant's department can only done when there is no on-going survey, hence, please ensure that the participant department is confirmed before publishing the survey.

### <span id="page-3-1"></span>3.0 Access of email survey link by others

In the event where the intended recipient shared his/her unique link with other individuals, check the status of the survey:

i. If the survey status is "Pending", this means that the survey has not been completed.

Generate New Survey Link

Resend a new survey link to the staff by clicking

The staff will receive a survey email invitation with a **new unique link** embedded within the survey email invitation.

| Show $10 \times$ entries<br>Search:           |                    |                           |               |                                 | $\zeta$ Prev<br>Next ><br>$\overline{2}$ |
|-----------------------------------------------|--------------------|---------------------------|---------------|---------------------------------|------------------------------------------|
| $\overline{a}$                                | <b>Staff Email</b> | <b>Department Name</b>    | <b>Status</b> | <b>Action</b>                   |                                          |
| $\Box$                                        | staff1@sample.com  | Accounting                | Submitted     |                                 | <b>Reset Response</b>                    |
| u                                             | staff10@sample.com | Finance                   | Pending       | <b>Generate New Survey Link</b> |                                          |
| o                                             | staff11@sample.com | <b>HR</b>                 | Pending       | <b>Generate New Survey Link</b> |                                          |
| o                                             | staff12@sample.com | <b>IT Support</b>         | Pending       | <b>Generate New Survey Link</b> |                                          |
| u                                             | staff14@sample.com | <b>Project Management</b> | Pending       | <b>Generate New Survey Link</b> |                                          |
| u                                             | staff15@sample.com | Accounting                | Pending       | <b>Generate New Survey Link</b> |                                          |
|                                               | staff2@sample.com  | Admin                     | Pending       | <b>Generate New Survey Link</b> |                                          |
| o                                             | staff3@sample.com  | Finance                   | Pending       | <b>Generate New Survey Link</b> |                                          |
|                                               | staff4@sample.com  | <b>HR</b>                 | Pending       | <b>Generate New Survey Link</b> |                                          |
|                                               | staff5@sample.com  | <b>IT Support</b>         | Pending       | <b>Generate New Survey Link</b> |                                          |
| $\zeta$ Prev<br>Showing 1 to 10 of 12 entries |                    |                           |               |                                 |                                          |

*Send a new survey email invitation*

Note:

• Generating a new survey link will send a new email invitation to a staff, which would render his/her previous survey email invitation link invalid as each survey email invitation consist of a unique link.

ii. If the survey status is "Submitted", this means that the survey was taken.

If it was not undertaken by the intended recipient, reset the survey response by clicking Reset Response

| Send Reminder<br>Delete Staff<br><b>Add Staff</b>   |                    |                        |               |                          |                                            |
|-----------------------------------------------------|--------------------|------------------------|---------------|--------------------------|--------------------------------------------|
| Show $\boxed{10 \quad \text{v}}$ entries<br>Search: |                    |                        |               |                          | $\langle$ Prev<br>Next ><br>$\overline{2}$ |
|                                                     | <b>Staff Email</b> | <b>Department Name</b> | <b>Status</b> | <b>Action</b>            |                                            |
| □                                                   | staff1@sample.com  | Accounting             | Pending       | Generate New Survey Link |                                            |
| о                                                   | staff10@sample.com | Finance                | Pending       | Generate New Survey Link |                                            |
| 0                                                   | staff11@sample.com | <b>HR</b>              | Pending       | Generate New Survey Link |                                            |
| □                                                   | staff12@sample.com | <b>IT Support</b>      | Pending       |                          | <b>Reset Response</b>                      |
| o                                                   | staff15@sample.com | Accounting             | Pending       | Generate New Survey Link |                                            |
| П                                                   | staff2@sample.com  | Admin                  | Pending       | Generate New Survey Link |                                            |
| □                                                   | staff3@sample.com  | Finance                | Pending       | Generate New Survey Link |                                            |
| □                                                   | staff4@sample.com  | <b>HR</b>              | Pending       | Generate New Survey Link |                                            |
| о                                                   | staff5@sample.com  | <b>IT Support</b>      | Pending       | Generate New Survey Link |                                            |
| o                                                   | staff8@sample.com  | Accounting             | Pending       | Generate New Survey Link |                                            |
| Showing 1 to 10 of 11 entries                       |                    |                        |               |                          | $\langle$ Prev<br>Next ><br>$\overline{2}$ |

*Reset participant(s) response*

A dialog box will appear for confirmation to reset the participant(s) response.

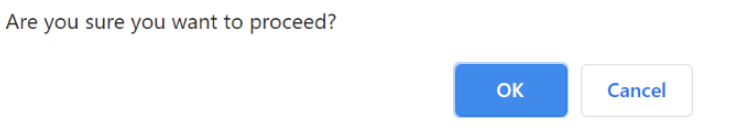

#### *Prompt to confirm the reset of the participant(s) response*

Note:

- Once the participant(s) response is deleted, the response cannot be retrieved
- To retake the survey, the participant may either:
	- utilize the original invitation survey link or
	- request the company admin to generate a new survey link (4.1.2 in User Guide for Company Admin 2.0)

## <span id="page-5-0"></span>4.0 Issues encountered when accessing the survey link

i. "You have already completed this survey. If it was not submitted by you, please contact your company iWorkHealth administrator for assistance."

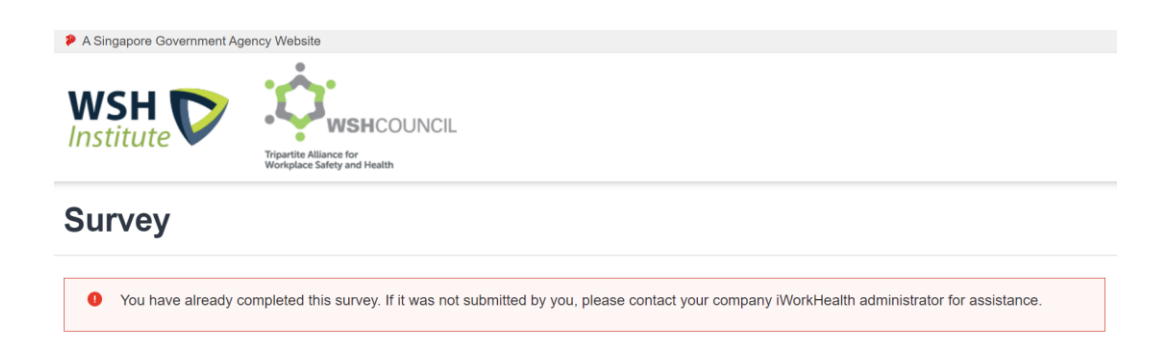

- This means that participant has taken the survey.
- ii. "The link you have used to enter for the iWorkHealth survey is invalid. Please contact your company iWorkHealth administrator for assistance."

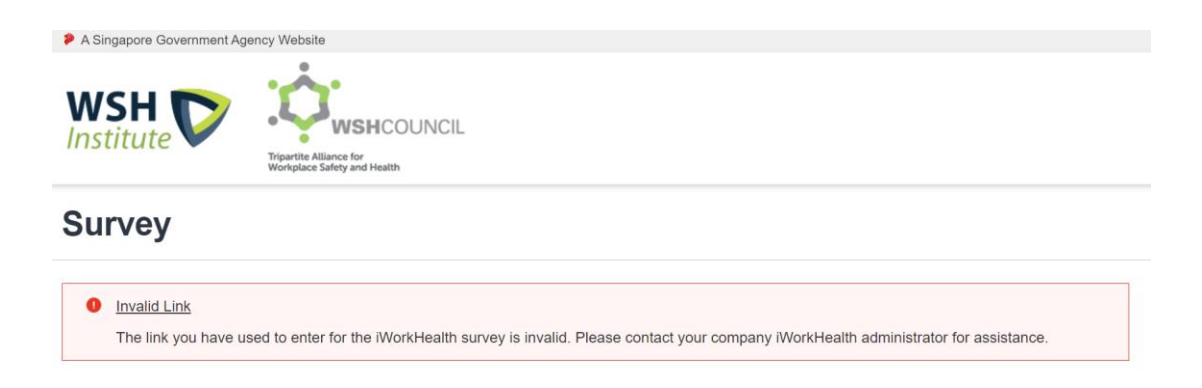

Possible reasons for the error message:

a) Participant has been deleted from the survey;

#### **Search Staff email**

To check if the participant has been deleted from the survey, click "Monitor Survey Participation" in the menu panel.

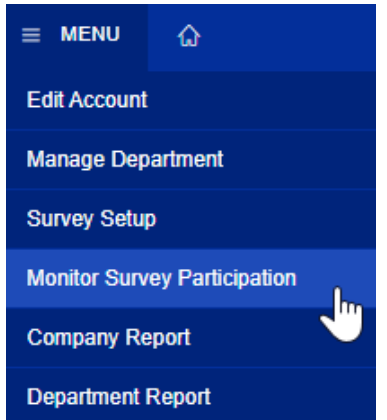

*Monitor Survey Participation Page in menu panel*

Use the search function to find out if a particular email address was deleted from the survey.

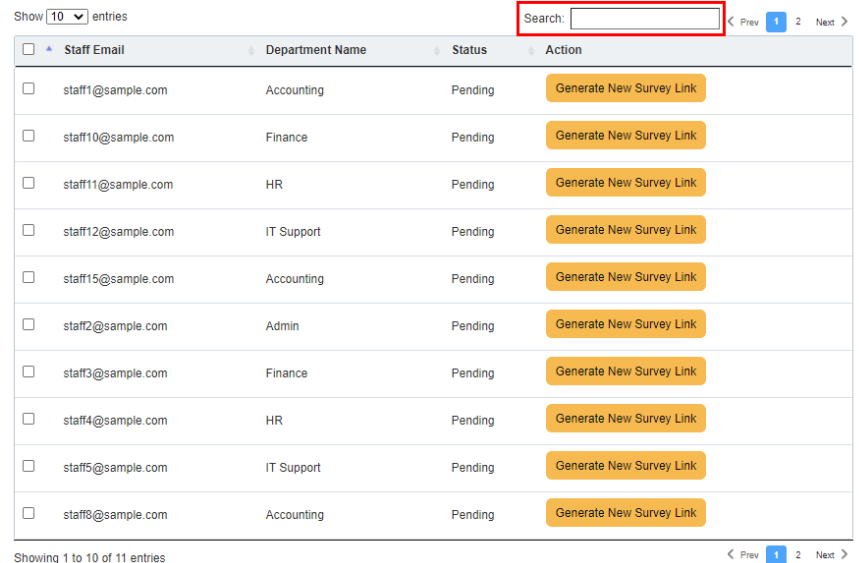

#### *Staff Search*

To add participant into the survey, follow the steps indicated in 4.4.2 in the User Guide for the Company Administrator

b) Incorrect email survey link;

To resend a new survey link, click Generate New Survey Link and participants will receive a survey email invitation with a **new unique link** embedded within the survey email invitation.

c) The survey is closed

Once the survey is closed, staff who did not participate in the survey can no longer undertake the survey.

## <span id="page-7-0"></span>5.0 Individual report not received

To check if participant has completed the survey, click "Monitor Survey Participation" in the menu panel.

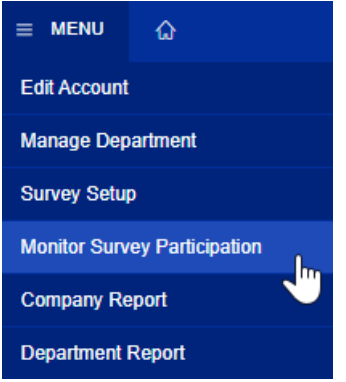

*Monitor Survey Participation Page in menu panel*

|                                                                               | <b>Staff Email</b> | <b>Department Name</b>    | <b>Status</b> | <b>Action</b>                   |                       |  |
|-------------------------------------------------------------------------------|--------------------|---------------------------|---------------|---------------------------------|-----------------------|--|
| $\Box$                                                                        | staff1@sample.com  | Accounting                | Submitted     |                                 | <b>Reset Response</b> |  |
| o                                                                             | staff10@sample.com | Finance                   | Pending       | <b>Generate New Survey Link</b> |                       |  |
| □                                                                             | staff11@sample.com | <b>HR</b>                 | Pending       | <b>Generate New Survey Link</b> |                       |  |
| o                                                                             | staff12@sample.com | <b>IT Support</b>         | Pending       | <b>Generate New Survey Link</b> |                       |  |
| п                                                                             | staff14@sample.com | <b>Project Management</b> | Pending       | <b>Generate New Survey Link</b> |                       |  |
| □                                                                             | staff15@sample.com | Accounting                | Pending       | <b>Generate New Survey Link</b> |                       |  |
| □                                                                             | staff2@sample.com  | Admin                     | Pending       | <b>Generate New Survey Link</b> |                       |  |
| o                                                                             | staff3@sample.com  | Finance                   | Pending       | <b>Generate New Survey Link</b> |                       |  |
| o                                                                             | staff4@sample.com  | <b>HR</b>                 | Pending       | <b>Generate New Survey Link</b> |                       |  |
| u                                                                             | staff5@sample.com  | <b>IT Support</b>         | Pending       | <b>Generate New Survey Link</b> |                       |  |
| $\langle$ Prev<br>$Next$ ><br>$\overline{2}$<br>Showing 1 to 10 of 12 entries |                    |                           |               |                                 |                       |  |
| <b>Back</b>                                                                   |                    |                           |               |                                 |                       |  |

*Monitor Survey Participation Page*

- i. If the survey status is "Submitted", this means that the staff has completed the survey.
	- a) Get staff to check their Junk/spam mailbox to locate the email with the following email title "iWorkHealth – Your personal report is ready" and "iWorkHealth – Passcode for your personal report"
	- b) Contact iWorkHealth administrators a[t contact@iworkhealth.gov.sg](mailto:contact@iworkhealth.gov.sg) if the participant has completed the survey and is also unable to locate any emails from iWorkHealth.
- ii. If the survey status is "Pending", this means that the staff has not completed the survey. It is likely that the survey has timed out when the participant was taking the survey.
	- c) Get staff to access the survey invitation link and take the survey

Note:

As a security feature, participants will be logged out of the iWorkHealth survey after 20 minutes of inactivity.

## <span id="page-8-0"></span>6.0 reCAPTCHA error encountered for "Generate New Survey Link"

If Google Recaptcha error message is encountered, clear your browser cache and relogin to your iWH/iOwnWSH account.

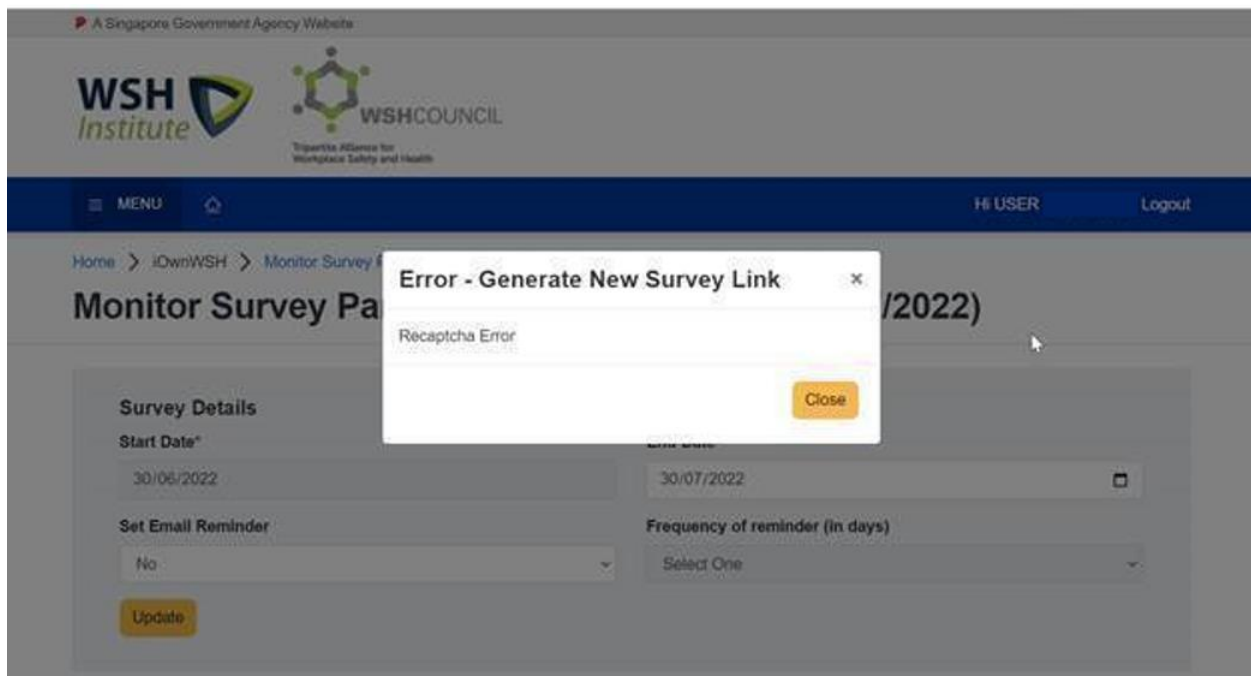

Then, to resend the new survey link, click **Generate New Survey Link** and participants will receive a survey email invitation with a **new unique link** embedded within the survey email invitation.

|                             | Delete Staff<br>Send Reminder                                            | <b>Add Staff</b>            |               |                          |                       |  |
|-----------------------------|--------------------------------------------------------------------------|-----------------------------|---------------|--------------------------|-----------------------|--|
| Show $10 \thicksim$ entries | $\leq$ Prev<br>2<br>Next >                                               |                             |               |                          |                       |  |
| $\Box$ $\triangleq$         | <b>Staff Email</b>                                                       | <b>Department Name</b><br>× | <b>Status</b> | <b>Action</b>            |                       |  |
| $\qquad \qquad \Box$        | staff1@sample.com                                                        | Accounting                  | Submitted     |                          | <b>Reset Response</b> |  |
| o                           | staff10@sample.com                                                       | Finance                     | Pendina       | Generate New Survey Link |                       |  |
| □                           | staff11@sample.com                                                       | <b>HR</b>                   | Pending       | Generate New Survey Link |                       |  |
| o                           | staff12@sample.com                                                       | <b>IT Support</b>           | Pending       | Generate New Survey Link |                       |  |
| □                           | staff14@sample.com                                                       | <b>Project Management</b>   | Pending       | Generate New Survey Link |                       |  |
| o                           | staff15@sample.com                                                       | Accounting                  | Pending       | Generate New Survey Link |                       |  |
| □                           | staff2@sample.com                                                        | Admin                       | Pending       | Generate New Survey Link |                       |  |
| o                           | staff3@sample.com                                                        | Finance                     | Pending       | Generate New Survey Link |                       |  |
| □                           | staff4@sample.com                                                        | <b>HR</b>                   | Pending       | Generate New Survey Link |                       |  |
| o                           | staff5@sample.com                                                        | <b>IT Support</b>           | Pending       | Generate New Survey Link |                       |  |
|                             | $\leq$ Prev<br>Next ><br>2 <sup>1</sup><br>Showing 1 to 10 of 12 entries |                             |               |                          |                       |  |
| <b>Back</b>                 |                                                                          |                             |               |                          |                       |  |

*Send a new survey email invitation*